# Start Here

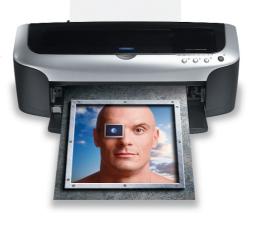

# **Unpack**

1 Remove everything from the box.

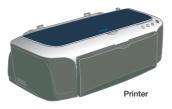

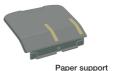

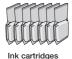

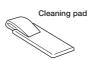

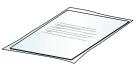

Cleaning sheets

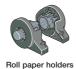

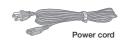

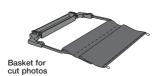

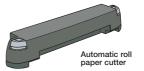

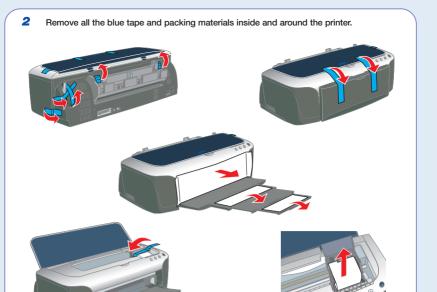

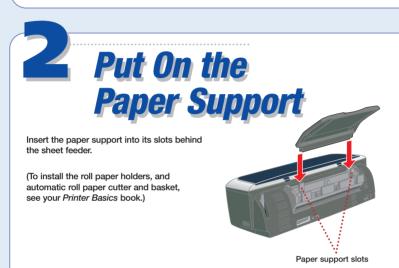

## **3** Connect the Printer

Printer connection cables are not included with your printer. You need only one of the following cables:

- USB cable, or
- Parallel cable (PC only), or
- IEEE-1394 or FireWire™ cable.

#### **USB Cable Users**

1 Shut down your computer. In Windows<sup>®</sup>, click Start and select your Shut Down or Turn Off option.

Leave your computer turned off until section 7.

- Plug the square end of the cable into your printer's USB port until it stops.
- 3 Plug the flat end of the cable into your computer's USB port until it stops. (You can use any open USB port.)

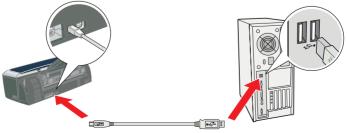

Square end

Flat end

4 Now plug in and turn on your printer, as described in section 4.

### Parallel Cable Users (PC only)

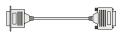

- Shut down your computer. Click Start and select your Shut Down or Turn Off option.
  Leave your computer turned off until section 7.
- 2 Plug the end of the cable with the slotted connector into your printer's parallel port, then secure it with the wire clips.
- 3 Plug the end of the cable with the screws on the side into your computer's parallel port and secure it.

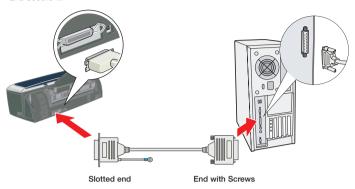

4 Now plug in and turn on your printer, as described in section 4.

### IEEE-1394 or FireWire Cable Users

Shut down your computer. In Windows, click Start and select your Shut Down or Turn Off option.

Leave your computer turned off until section 7.

- 2 Plug one end of the cable into the printer's IEEE1394 port.
- 3 Plug the other end of the cable into your computer's IEEE-1394 port.

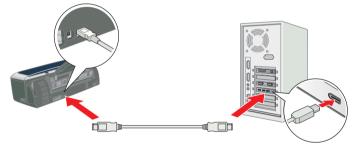

4 Now plug in and turn on your printer, as described in section 4.

## 4

### Turn On the Printer

- 1 Connect the power cord that came with your printer to the printer's AC inlet.
- 2 Plug the other end of the power cord into a grounded electrical outlet.
- 3 Press and release the () power button to turn it on.

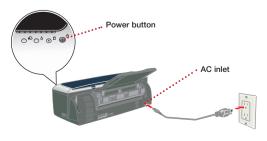

CAUTION: Never use an external switch, such as a wall switch or power strip switch, to turn the printer on or off.

### Install Ink Cartridges

Open the output tray, the printer cover, and the cartridge cover.

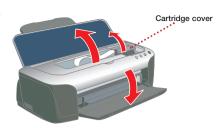

Shake each unopened cartridge up and down 4 or 5 times. Then remove them from their packages. (Don't shake them after removing the packaging.)

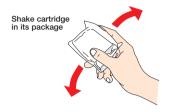

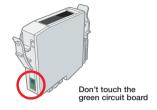

3 Slide each cartridge into its slot with the green circuit board facing the back. Then press each one down until it clicks into place.

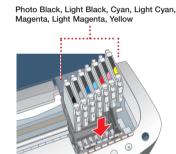

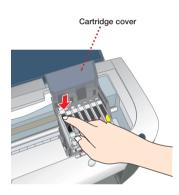

- 4 Close the cartridge cover and printer cover.
- 5 Press the ∆ ink button.

The green <sup>O</sup> power and red <sup>O</sup> ink lights flash as your printer charges ink for about 1½ minutes.

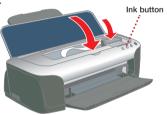

CAUTION: Don't turn off the printer or interrupt charging, or you'll waste ink. If the  $\circ$  power and  $\circ$  ink lights don't turn off after 5 minutes, and the printer isn't making any noise, you can turn it off.

## 6

### **Load Paper**

- Slide the left edge guide to the width of your paper as marked on the paper support.
- 2 Fan your paper and place it in the printer against the right side of the sheet feeder.
- 3 Slide the left edge guide to fit lightly against the paper. Make sure the paper lies beneath the arrow inside the left edge guide.
- 4 Pull out the output tray extensions.

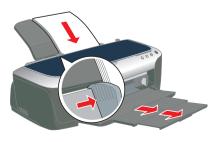

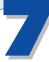

### Install Software

#### Windows

- 1 Turn on your computer.
- Wait until you see a New Hardware screen like this, then click Cancel. (On XP, you see smaller windows first; ignore them.)
- 3 Put the EPSON® CD-ROM in your CD-ROM or DVD drive. If you see other Windows screens, close or cancel them.
- 4 Read and agree to the license agreement to continue with installation.
- 5 Click Install Printer Driver and follow the on-screen ... instructions.
- 6 With Windows® 2000, whenever you see the Digital Signature Not Found screen, click Yes to continue.

Welcome to the Found New Hardware Wizard
To receive Wizard
To receive Wizard
To receive Wizard
To receive Wizard
To receive Wizard
To receive Wizard
To receive Wizard
To receive Wizard
To receive Wizard
To receive Wizard
To receive Wizard
To receive Wizard
To receive Wizard
To receive Wizard
To receive Wizard
To receive Wizard
To receive Wizard
To receive Wizard
To receive Wizard
To receive Wizard
To receive Wizard
To receive Wizard
To receive Wizard
To receive Wizard
To receive Wizard
To receive Wizard
To receive Wizard
To receive Wizard
To receive Wizard
To receive Wizard
To receive Wizard
To receive Wizard
To receive Wizard
To receive Wizard
To receive Wizard
To receive Wizard
To receive Wizard
To receive Wizard
To receive Wizard
To receive Wizard
To receive Wizard
To receive Wizard
To receive Wizard
To receive Wizard
To receive Wizard
To receive Wizard
To receive Wizard
To receive Wizard
To receive Wizard
To receive Wizard
To receive Wizard
To receive Wizard
To receive Wizard
To receive Wizard
To receive Wizard
To receive Wizard
To receive Wizard
To receive Wizard
To receive Wizard
To receive Wizard
To receive Wizard
To receive Wizard
To receive Wizard
To receive Wizard
To receive Wizard
To receive Wizard
To receive Wizard
To receive Wizard
To receive Wizard
To receive Wizard
To receive Wizard
To receive Wizard
To receive Wizard
To receive Wizard
To receive Wizard
To receive Wizard
To receive Wizard
To receive Wizard
To receive Wizard
To receive Wizard
To receive Wizard
To receive Wizard
To receive Wizard
To receive Wizard
To receive Wizard
To receive Wizard
To receive Wizard
To receive Wizard
To receive Wizard
To receive Wizard
To receive Wizard
To receive Wizard
To receive Wizard
To receive Wizard
To receive Wizard
To receive Wizard
To receive Wizard
To receive Wizard
To receive Wizard
To receive Wizard
To receive Wizard
To receive Wizard
To receive Wizard
To receive Wizard
To receive Wizard
To receive Wizard
To receive Wizard
To receive Wizard
To receive Wizard
To receive Wizard
To receive Wizard
To rece

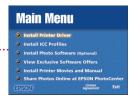

NOTE: If you see a screen about turning on the printer, make sure the printer is connected and wait for your computer to detect the printer port.

7 At the end, click **OK**, then register your printer with EPSON as instructed.

Now install your optional programs; see section 8.

#### **Macintosh**

- 1 Turn on your Macintosh.®
- 2 Put the EPSON CD-ROM in your CD-ROM or DVD drive.
- 3 Select the EPSON CD-ROM icon on your desktop, if necessary. Then select the EPSON Installer icon in the window that opens.
- 4 Read and agree to the license agreement to continue with installation.
- 5 Click Install Printer Driver and follow the on-screen instructions to install your driver and restart your Macintosh. (You may need to enter your administrator password.)
- 6 After your Macintosh restarts, register your printer with EPSON as instructed (Mac<sup>®</sup> OS 8.6 to 9.x only).
- 7 Select your printer as described below.

#### Mac OS X 10.x:

Open the OS X Applications folder, then open the Utilities folder and select Print Center.

If Stylus Photo 2200 appears in the Printer List, select it and click Add.

If Stylus Photo 2200 doesn't appear, make sure your printer is turned on and connected. Then click Add.

Select these options on the next screen: .....

- EPSON USB or EPSON FireWire at the top of the screen
- Stylus Photo 2200 below

Open the Page Setup menu at the bottom of the screen and select All. Then click Add. Your additional printing features appear in Print Center.

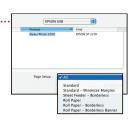

Main Menu

Close Print Center and install your optional programs, as described in section 8.

Mac OS 8.6 to 9.x:

Open the Chooser, then select these options: ·····

- SP 2200
- Your USB or FireWire port
- Background printing (on or off)

Formula Section Section Section 11

Section Section Section 1

Application Operation of Processing Section 12

Application Operation Operation (Section 12.2)

Then close the Chooser and install your optional programs, as described in section 8.

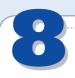

# **Install Optional Programs**

- 1 Close any open windows on your screen until you see the Main Menu. (Or select EPSON or EPSON Installer in your EPSON CD-ROM window.)
- Windows only: Select Install ICC Profiles, then select the Install button on the next screen to install ICC profiles on your computer. (Macintosh ICC profiles are installed with the printer driver.)

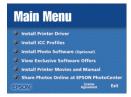

3 Select Install Photo Software. Select the software you want to install and follow the on-screen instructions.

**NOTE:** If you see a message about installing QuickTime, click Yes and follow the on-screen instructions. You don't need a registration number. At the end of the Film Factory™ installation, deselect the option to launch the program, if necessary.

If you're asked where to install the P.I.M. II plug-in during installation, select your Photoshop® plug-in import/export folder.

- 4 Select View Exclusive Software Offers. Select the software offer or demo you want to view or install and follow the on-screen instructions.
- 5 Select Install Printer Movies and Manual, then follow the on-screen instructions to install the EPSON Printer Information Center (EPIC) on your desktop.

NOTE for Mac OS 8.6 to 9.x users: Make sure you've recently updated your OS using the Mac OS Updater tool before installing the EPSON Printer Information Center on your system.

- Select Share Photos Online at EPSON PhotoCenter,<sup>sм</sup> then follow the on-screen instructions to place a link to the web site on your desktop.
- 7 At the Main Menu, click Exit then remove the CD-ROM.
- 8 Mac OS X 10.x users: Restart your Macintosh in OS 9, then repeat the steps in sections 7 and 8 to install the Mac OS 9 printer driver and optional software for your Macintosh Classic applications.

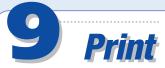

Now you're ready to print. For instructions, use these resources:

Your Printer Basics book

Learn about loading paper, printing, maintaining your printer, solving problems, and contacting EPSON.

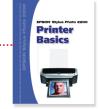

EPSON Printer Information Center on your -----desktop

Click **Print Show** to view helpful animations that show you how to load roll paper and perform other tasks.

Click Reference Guide to view additional information about your printer.

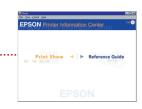

EPSON and EPSON Stylus are registered trademarks of SEIKO EPSON CORPORATION. EPSON PhotoCenter is a service mark of Epson America, Inc.